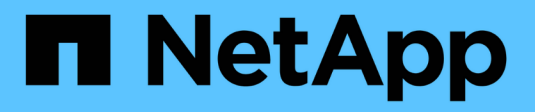

## **Supervisión de su entorno**

OnCommand Insight

NetApp April 01, 2024

This PDF was generated from https://docs.netapp.com/es-es/oncommand-insight/config-admin/types-ofasset-pages.html on April 01, 2024. Always check docs.netapp.com for the latest.

# **Tabla de contenidos**

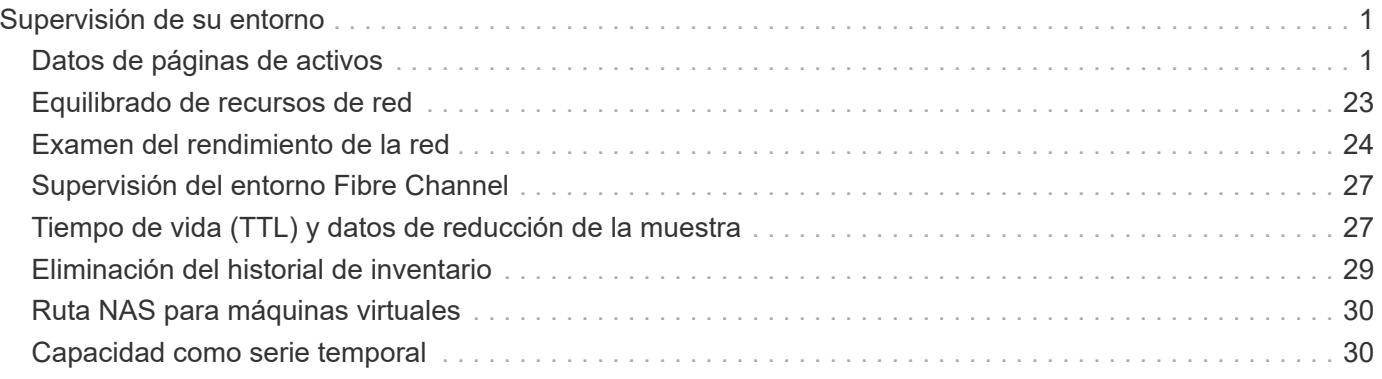

# <span id="page-2-0"></span>**Supervisión de su entorno**

Insight le ayuda a evitar problemas en su entorno y a resolver rápidamente posibles problemas.

## <span id="page-2-1"></span>**Datos de páginas de activos**

Las páginas de activos proporcionan datos de solución de problemas de rendimiento e información de resumen acerca de un activo base (como una máquina virtual o un volumen) y los activos relacionados que utiliza (como pools de almacenamiento, nodos de almacenamiento y puertos de switch conectados), con enlaces a información adicional.

A partir de OnCommand Insight 7.3.1, todas las páginas de activos tienen una página **Principal** y una página **datos adicionales**. En la página Principal se muestra un resumen del activo y de las diferentes secciones de gráficos, topología y otra información. La página **datos adicionales** le permite configurar una página de panel personalizable para el tipo de activo actual.

Un círculo rojo sólido junto a una línea o mensaje en la pestaña principal de la página de activos indica problemas potenciales con el entorno supervisado.

## **Tipos de páginas de activos**

Las páginas de activos resumen el estado actual de un activo y contienen vínculos a información adicional sobre el activo y sus activos relacionados.

OnCommand Insight proporciona páginas de activos para los siguientes activos:

- Máquina virtual
- Volumen
- Volumen interno
- Host físico
- Del banco de almacenamiento
- Reducida
- Almacén de datos
- Hipervisor
- Cliente más
- Nodo de almacenamiento
- Qtree
- Disco
- VMDK
- Puerto
- Conmutador
- Estructura
- Almacenamiento de objetos (por ejemplo, Atmos, Centera, Amazon S3)
- Zona

La información de asignación y enmascaramiento se puede ver en las tablas de las páginas de activos Zone, Volume, VM y Host/Hypervisor.

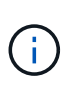

La información de resumen está disponible para activos de almacenamiento de objetos; sin embargo, solo puede acceder a esta información desde la página de detalles orígenes de datos.

### **Buscar activos específicos en su entorno**

Puede localizar información sobre activos específicos mediante la función de búsqueda. Por ejemplo, si un usuario del sistema se pone en contacto con el administrador de almacenamiento con un reclamo acerca de un servidor en particular, el administrador puede buscar el nombre del servidor y mostrar una página de activos que resume el estado y proporciona información adicional vinculada.

#### **Pasos**

- 1. Abra la interfaz de usuario web de OnCommand Insight.
- 2. En la barra de herramientas, haga clic en  $\bigcirc$ .

Aparece el cuadro **Buscar activos**.

- 3. Introduzca el nombre de un activo o una parte del nombre.
- 4. Seleccione el recurso que desea de los resultados de búsqueda.

Se muestra la página de activos de ese recurso.

#### **Técnicas avanzadas de búsqueda**

Se pueden utilizar varias técnicas de búsqueda para buscar datos u objetos en el entorno supervisado.

#### **Búsqueda con comodín**

Puede realizar una búsqueda con varios caracteres comodín con el carácter \*. Por ejemplo, *aplic\*n* devolverá la aplicación.

#### **Frases utilizadas en la búsqueda**

Una frase es un grupo de palabras rodeadas de comillas dobles; por ejemplo, "PAW VNX LUN 5". Puede utilizar comillas dobles para buscar documentos que contengan espacios en sus nombres o atributos.

#### **Operadores booleanos**

Mediante operadores booleanos, puede combinar varios términos para formar una consulta más compleja.

• **O**

◦ EL operador OR es el operador conjunto predeterminado.

Si no hay ningún operador booleano entre dos términos, se utiliza el operador OR.

◦ El operador OR vincula dos términos y busca un documento coincidente si alguno de los términos existe en un documento.

Por ejemplo, «almacenamiento O netapp» busca documentos que contengan «almacenamiento» o «netapp».

◦ Se dan puntuaciones altas a los documentos que coinciden con la mayoría de los términos.

#### • **Y**

Puede usar el operador AND para buscar documentos en los que tanto los términos de búsqueda existen en un único documento. Por ejemplo, «'aurora Y netapp'» busca documentos que contengan «almacenamiento» y «'netapp».

Puede utilizar el símbolo && en lugar de la palabra Y.

#### • **NO**

Cuando utiliza EL operador NOT, todos los documentos que contienen el término después DE NO se excluyen de los resultados de la búsqueda. Por ejemplo, «almacenamiento NO netapp» busca documentos que solo contengan «almacenamiento» y no «'netapp».

Puede utilizar el símbolo ! En vez DE la palabra NO.

#### **Búsqueda de prefijo y sufijo**

- Tan pronto como comience a escribir una cadena de búsqueda, el motor de búsqueda realiza una búsqueda de prefijo y sufijo para encontrar la mejor coincidencia.
- Las coincidencias exactas reciben una puntuación mayor que la coincidencia de prefijo o sufijo. La puntuación se calcula en función de la distancia del término de búsqueda del resultado de búsqueda real. Por ejemplo, tenemos tres almacenes: «aurora», «aurora» y «aurora». Si busca "'aur'", se devolverán las tres cigüeñas. Sin embargo, el resultado de búsqueda de "'aurora'" tendrá la puntuación más alta porque tiene la distancia más cercana a la cadena de búsqueda de prefijo.
- El motor de búsqueda también busca términos en orden inverso, lo que le permite realizar una búsqueda de sufijo. Por ejemplo, cuando escribe «'345'» en el cuadro de búsqueda, el motor de búsqueda busca «'345'».
- La búsqueda no distingue mayúsculas y minúsculas.

#### **Búsqueda mediante términos indexados**

Las búsquedas que coinciden con más de los términos indexados tienen como resultado puntuaciones más altas.

La cadena de búsqueda se divide en términos de búsqueda separados por espacio. Por ejemplo, la cadena de búsqueda «de almacenamiento aurora de netapp» se divide en tres palabras clave: «De almacenamiento», «'aurora» y «'netapp». La búsqueda se realiza utilizando los tres términos. Los documentos que coincidan con la mayoría de estos términos tendrán la puntuación más alta. Cuanta más información proporcione, mejores serán los resultados de la búsqueda. Por ejemplo, puede buscar un almacenamiento por su nombre y modo.

La interfaz de usuario muestra los resultados de la búsqueda en todas las categorías, con los tres resultados

principales por categoría. Si no ha encontrado un documento que esperaba, puede incluir más términos en la cadena de búsqueda para mejorar los resultados de la búsqueda.

En la tabla siguiente se proporciona una lista de términos indexados que se pueden agregar a la cadena de búsqueda.

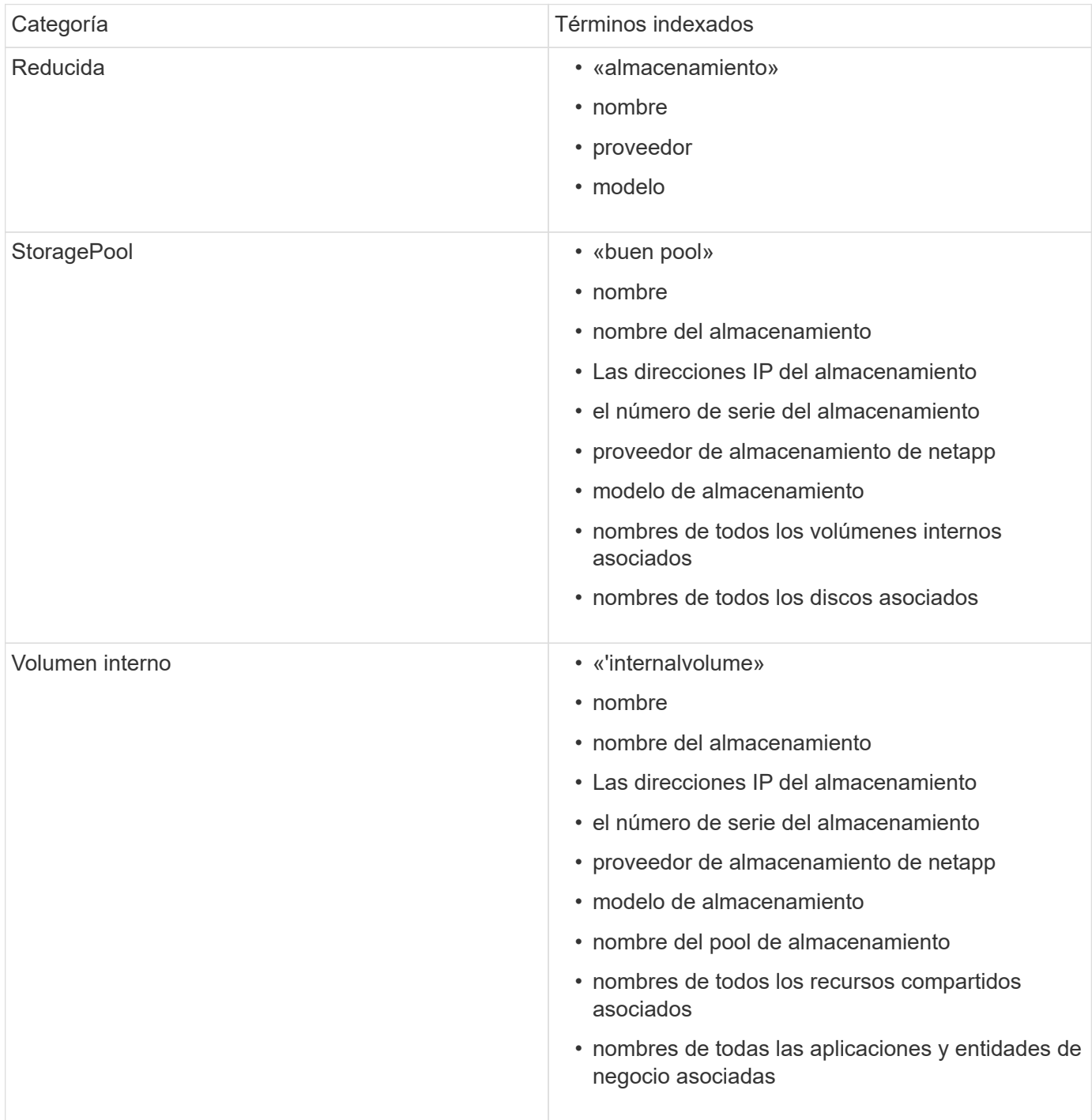

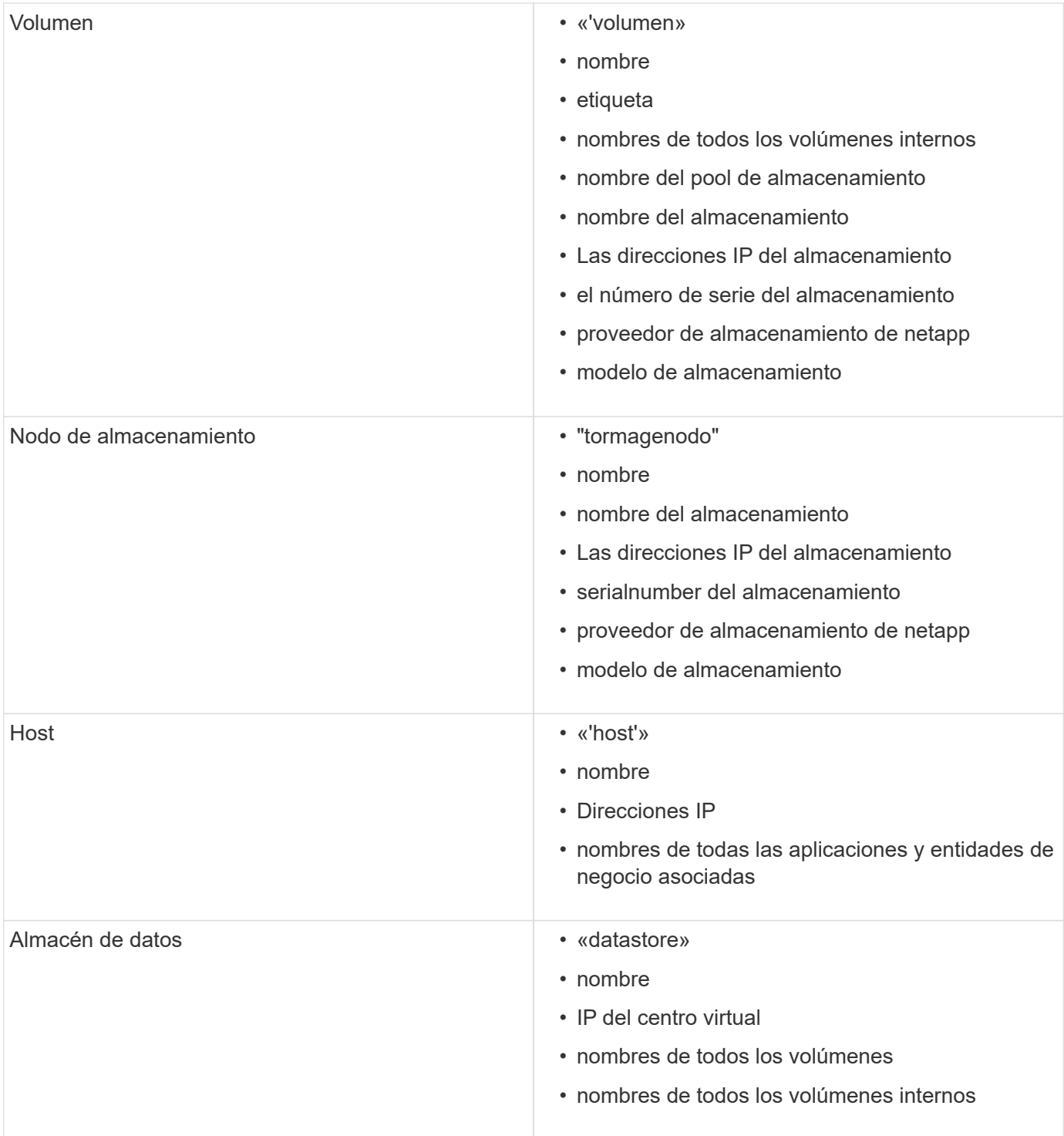

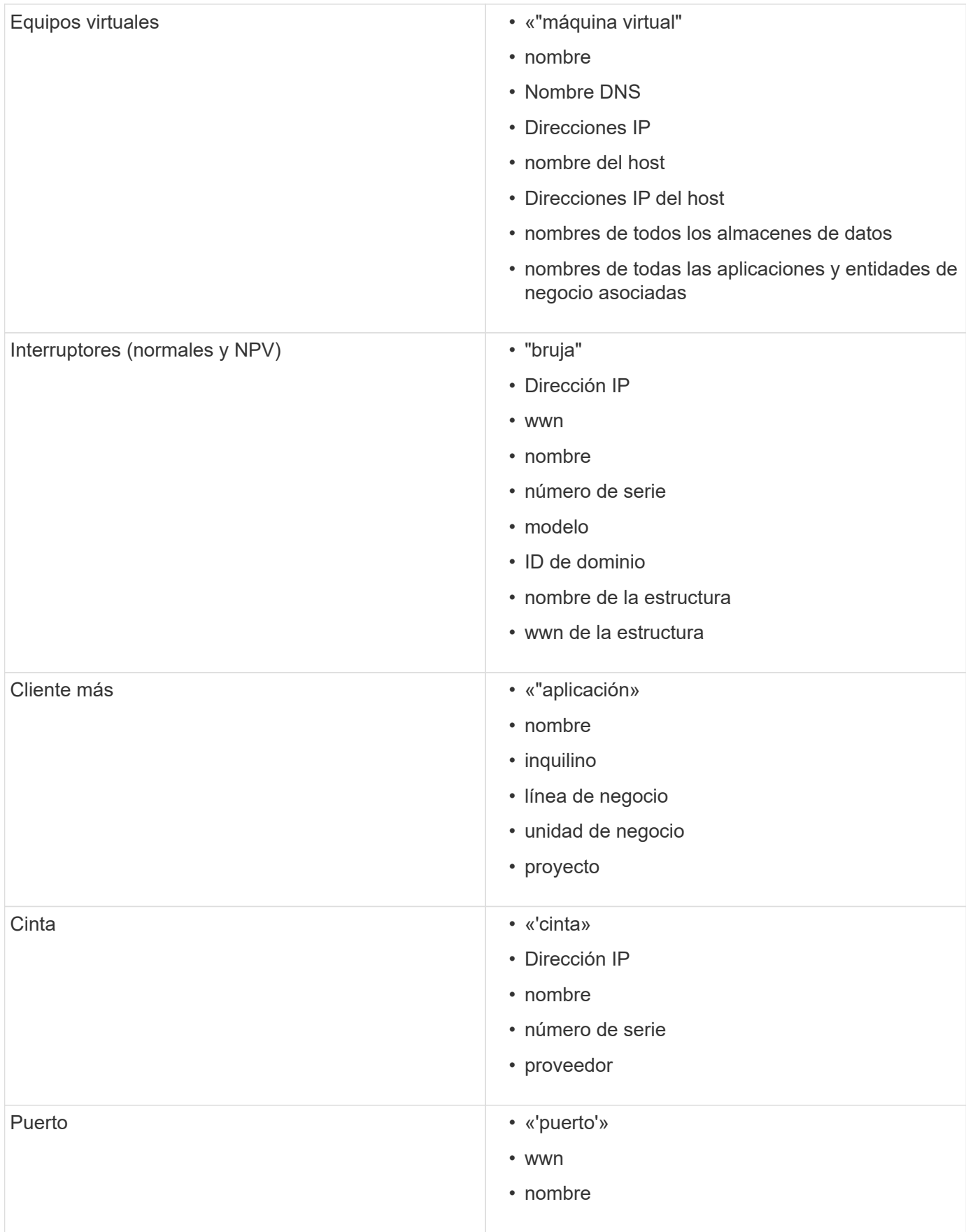

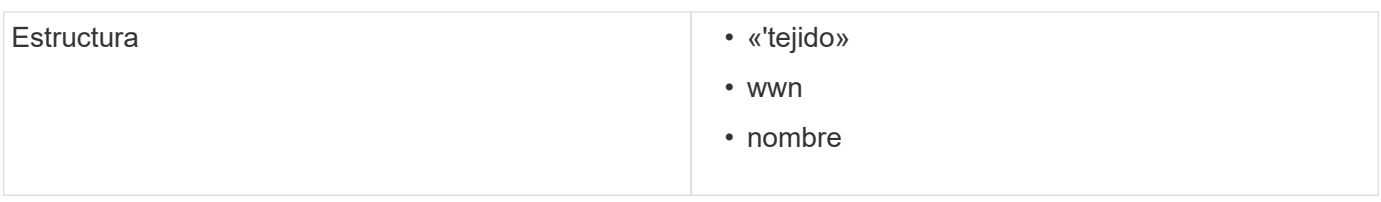

### **Cambiar el intervalo de tiempo de los datos mostrados**

De forma predeterminada, una página de activo muestra las últimas 24 horas de datos; sin embargo, puede cambiar el segmento de datos que se muestra seleccionando otro tiempo fijo o un intervalo de tiempo personalizado para ver menos o más datos.

#### **Acerca de esta tarea**

Puede cambiar el segmento de tiempo de los datos mostrados mediante una opción que se encuentra en cada página de activos, independientemente del tipo de activo.

#### **Pasos**

- 1. Inicie sesión en la interfaz de usuario web de OnCommand Insight.
- 2. Localice una página de activos realizando una de las siguientes acciones:
	- $\cdot$  En la barra de herramientas Insight, haga clic en  $\bullet$ , escriba el nombre del activo y, a continuación, seleccione el activo en la lista.
	- Haga clic en **Paneles**, seleccione **Panel de activos**, busque un nombre de activo y haga clic en él. Aparece la página Asset.
- 3. En la esquina superior izquierda de la página, haga clic en cualquiera de los siguientes iconos de tiempo para cambiar el segmento de datos que se muestra:

◦ **3h**

Muestra las últimas tres horas de datos.

◦ **24h**

Muestra las últimas 24 horas de datos.

◦ **3d**

Muestra los últimos tres días de datos.

◦ **7d**

Muestra los últimos siete días de datos.

◦ **30d**

Muestra los últimos treinta días de datos.

◦ **Personalizado**

Muestra un cuadro de diálogo que permite elegir un intervalo de tiempo personalizado. Puede visualizar hasta 31 días de datos a la vez.

#### 4. Si elige **personalizado**, haga lo siguiente:

- a. Haga clic en el campo de fecha y seleccione un mes, día y año para la fecha de inicio.
- b. Haga clic en la lista Hora y seleccione una hora de inicio.
- c. Repita los pasos a y b para los datos y la hora final.
- d. Haga clic en **...**

### **Determinación del estado de adquisición del origen de datos**

Dado que los orígenes de datos son la fuente principal de información de Insight, es imprescindible que se garantice que permanezcan en estado en ejecución.

La capacidad de ver el estado de adquisición del origen de datos está disponible en cada página de activos para todos los activos adquiridos directamente. Puede ocurrir cualquiera de los siguientes escenarios de adquisición, en los que el estado se muestra en la esquina superior derecha de la página de activos:

• Se ha adquirido correctamente desde el origen de datos

Muestra el estado "'adquirido xxxx``", where `xxxx indica el tiempo de adquisición más reciente de los orígenes de datos del activo.

• Hay un error de adquisición.

Muestra el estado "'adquirido xxxx` ` ", where ` xxxx indica el tiempo de adquisición más reciente del activo con uno o varios orígenes de datos **. Al hacer clic . Al nume ventana muestra cada origen de** datos del activo, el estado del origen de datos y la última vez que se adquirieron los datos. Al hacer clic en un origen de datos se muestra la página de detalles del origen de datos.

Si un activo no se adquiere directamente, no se muestra ningún estado.

### **Secciones de páginas de activos**

Una página de activos muestra varias secciones que contienen información relevante para el activo. Las secciones que vea dependen del tipo de activo.

#### **Resumen**

La sección Resumen de una página de activos muestra un resumen de la información sobre el activo en particular y muestra los problemas relacionados con el activo, indicados por un círculo rojo, con hipervínculos a información adicional sobre activos relacionados y a cualquier política de rendimiento asignada al activo.

En el siguiente ejemplo, se muestran algunos de los tipos de información disponibles en la sección Summary de una página de activos para una máquina virtual. Cualquier elemento con un círculo rojo fijo junto a él indica posibles problemas con el entorno supervisado.

#### Summary

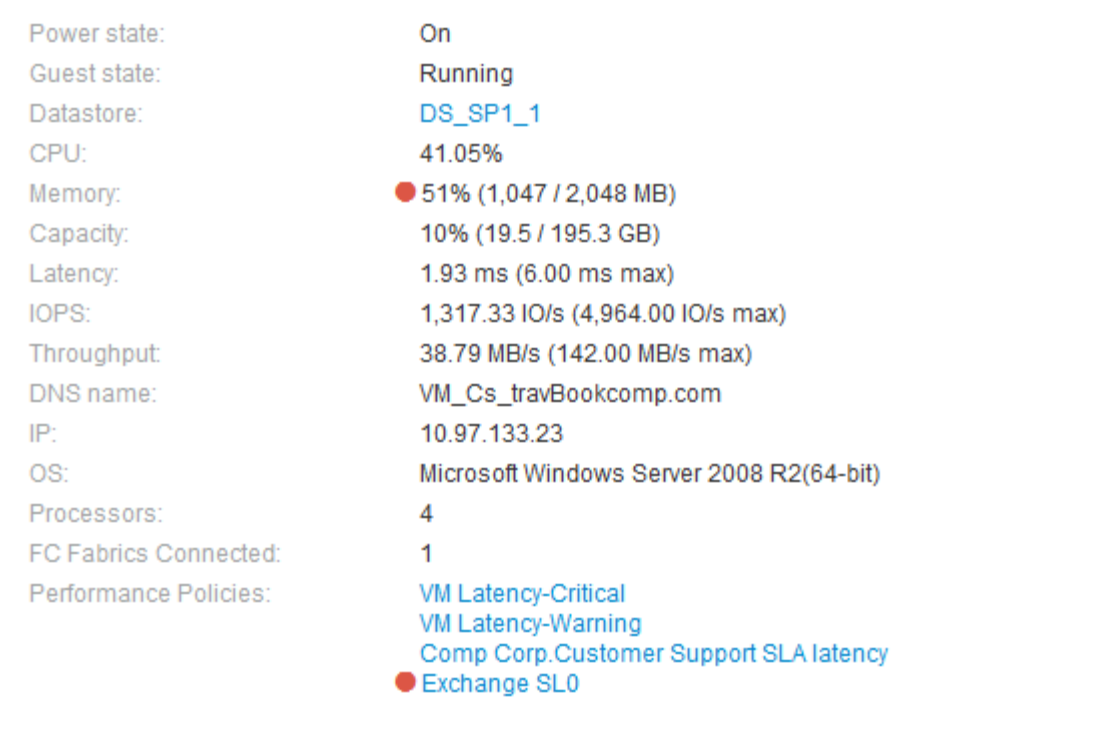

#### **Uso de la sección Resumen**

Puede ver la sección Resumen para ver información general sobre un activo. Concretamente, resulta útil ver si cualquier métrica (por ejemplo, memoria, capacidad y latencia) o cualquier política de rendimiento son un motivo de preocupación, lo que indica OnCommand Insight cuando se muestra un círculo rojo junto a la métrica o la política de rendimiento.

#### **Pasos**

- 1. Inicie sesión en la interfaz de usuario web de OnCommand Insight.
- 2. Localice una página de activos realizando una de las siguientes acciones:
	- ∘ En la barra de herramientas Insight, haga clic en Q, escriba el nombre del activo y, a continuación, seleccione el activo en la lista.
	- Haga clic en **Paneles**, seleccione **Panel de activos**, busque un nombre de activo y haga clic en él. Aparece la página Asset.

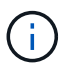

La información que se muestra en la sección Resumen depende del tipo de página de activos que esté viendo.

3. Puede hacer clic en cualquiera de los vínculos de activos para ver sus páginas de activos.

Por ejemplo, si está viendo un nodo de almacenamiento, puede hacer clic en un enlace para ver la página de activos del almacenamiento al que está asociado o hacer clic en para ver la página del activo del partner de alta disponibilidad.

4. Puede ver las métricas asociadas al activo.

Un círculo rojo junto a una métrica indica que podría necesitar diagnosticar y resolver problemas potenciales.

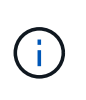

Puede observar que la capacidad del volumen puede mostrar más del 100 % en algunos activos de almacenamiento. Esto se debe a que los metadatos relacionados con la capacidad del volumen que forma parte de los datos de capacidad consumida que notifica el activo.

5. Si corresponde, puede hacer clic en un enlace de política de rendimiento para ver la política de rendimiento o las políticas asociadas con el activo.

Si aparece un círculo rojo junto a una política de rendimiento, indica que un activo ha superado el umbral definido de la política de rendimiento. Debe examinar la política de rendimiento para diagnosticar el problema con más detalle.

#### **Topología**

La sección Topology, si corresponde a un activo, le permite ver cómo está conectado un activo base con sus activos relacionados.

A continuación, se muestra un ejemplo de lo que puede aparecer en la sección Topology de una página de activos de máquinas virtuales.

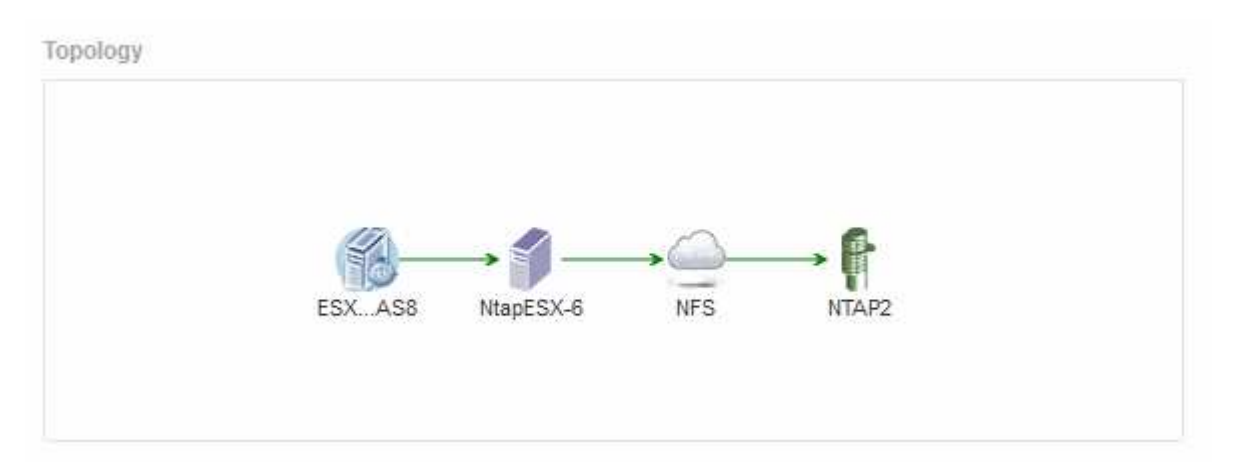

Si la topología del activo es mayor de lo que cabe en la sección, se muestra en su lugar el enlace **haga clic para ver el hipervínculo topolog**.

#### **Uso de la sección Topology**

La sección Topología le permite ver cómo los activos de su red están conectados entre sí y mostrar información sobre los activos relacionados.

- 1. Inicie sesión en la interfaz de usuario web de OnCommand Insight.
- 2. Localice una página de activos realizando una de las siguientes acciones:
- ∘ En la barra de herramientas Insight, haga clic en Q, escriba el nombre del activo y, a continuación, seleccione el activo en la lista.
- Haga clic en **Paneles**, seleccione **Panel de activos**, busque un nombre de activo y haga clic en él. Aparece la página Asset. La sección Topología se encuentra en la esquina superior derecha de la página de activos.

Si la topología del activo es mayor de lo que cabe en la sección, haga clic en el enlace **haga clic para ver el hipervínculo topolog**.

3. Para ver más información sobre los activos relacionados del activo base, sitúe el cursor sobre un activo relacionado en la topología y haga clic en su nombre, que muestra su página de activos.

#### **Datos de usuarios**

 $\sim$   $\sim$ 

Se muestra la sección datos de usuario de una página de activos y permite cambiar cualquier dato definido por el usuario, como aplicaciones, entidades de negocio y anotaciones.

A continuación se muestra un ejemplo de lo que podría mostrarse en la sección datos de usuario de una página de activos de máquina virtual cuando se asigna una aplicación, una entidad de negocio y una anotación al activo:

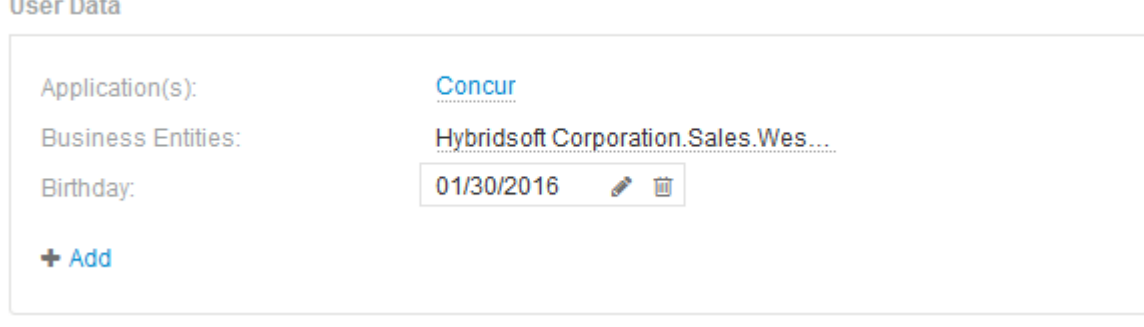

**Uso de la sección datos de usuario para asignar o modificar aplicaciones**

Es posible asignar aplicaciones en ejecución en el entorno a ciertos activos (host, máquinas virtuales, volúmenes, volúmenes internos e hipervisores). La sección datos de usuario permite cambiar la aplicación asignada a un activo o asignar una aplicación o aplicaciones adicionales a un activo.

- 1. Inicie sesión en la interfaz de usuario web de OnCommand Insight.
- 2. Localice una página de activos realizando una de las siguientes acciones:
	- ∘ En la barra de herramientas Insight, haga clic en Q, escriba el nombre del activo y, a continuación, seleccione el activo en la lista.
	- Haga clic en **Paneles**, seleccione **Panel de activos**, busque un nombre de activo y haga clic en él. Aparece la página Asset.
- 3. Puede hacer lo siguiente:
	- Para ver la página de activos de la aplicación, haga clic en el nombre de la aplicación.

◦ Para cambiar la aplicación asignada o para asignar una aplicación o aplicaciones adicionales, coloque el cursor sobre el nombre de la aplicación, si hay una aplicación asignada o sobre **ninguna**, si no hay ninguna aplicación asignada, haga clic en , escriba para buscar una aplicación o selecciónela de la

lista y, a continuación, haga clic en .

Si elige una aplicación asociada a una entidad de negocio, la entidad de negocio se asignará automáticamente al activo. En este caso, cuando coloca el cursor sobre el nombre de la entidad comercial, se muestra la palabra *derived*. Si desea mantener la entidad sólo para el activo y no para la aplicación asociada, puede anular manualmente la asignación de la aplicación.

◦ Para eliminar una aplicación, haga clic en <sub>■</sub>.

#### **Uso de la sección datos de usuario para asignar o modificar entidades de negocio**

Puede definir entidades de negocio para realizar un seguimiento de los datos de su entorno y crear informes a un nivel más granular. La sección datos de usuario de una página de activos permite cambiar la entidad de negocio asignada a un activo o quitar una entidad de negocio de un activo.

#### **Pasos**

- 1. Inicie sesión en la interfaz de usuario web de OnCommand Insight.
- 2. Localice una página de activos realizando una de las siguientes acciones:
	- ∘ En la barra de herramientas Insight, haga clic en Q<sub>v</sub>, escriba el nombre del activo y, a continuación, seleccione el activo en la lista.
	- Haga clic en **Paneles**, seleccione **Panel de activos**, busque un nombre de activo y haga clic en él. Aparece la página Asset.
- 3. Puede hacer lo siguiente:
	- Para cambiar la entidad asignada o para asignar una entidad, haga clic en y seleccione una entidad de la lista.
	- Para quitar una entidad de negocio, haga clic en <del>面</del>.

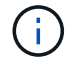

No se puede quitar una entidad derivada de una aplicación asignada al activo.

#### **Uso de la sección datos de usuario para asignar o modificar anotaciones**

Al personalizar OnCommand Insight para realizar un seguimiento de los datos de sus requisitos corporativos, puede definir notas especializadas, llamadas *anotaciones*, y asignarlas a sus activos. La sección datos de usuario de una página de activos muestra las anotaciones asignadas a un activo y también permite cambiar las anotaciones asignadas a ese activo.

- 1. Inicie sesión en la interfaz de usuario web de OnCommand Insight.
- 2. Localice una página de activos realizando una de las siguientes acciones:
	- ∘ En la barra de herramientas Insight, haga clic en Q<sub>τ</sub>, escriba el nombre del activo y, a continuación,

seleccione el activo en la lista.

- Haga clic en **Paneles**, seleccione **Panel de activos**, busque un nombre de activo y haga clic en él. Aparece la página Asset.
- 3. En la sección **datos de usuario** de la página de activos, haga clic en  $\textbf{+}$  Add

Aparece el cuadro de diálogo Agregar anotación.

- 4. Haga clic en **anotación** y seleccione una anotación de la lista.
- 5. Haga clic en **valor** y realice una de las siguientes acciones, según el tipo de anotación que haya seleccionado:
	- Si el tipo de anotación es lista, fecha o booleano, seleccione un valor de la lista.
	- Si el tipo de anotación es texto, escriba un valor.
- 6. Haga clic en **Guardar**.

La anotación se asigna al activo. Posteriormente, puede filtrar los activos mediante anotaciones mediante una consulta.

7. Si desea cambiar el valor de la anotación después de asignarla, haga clic en y seleccione un valor diferente.

Si la anotación es del tipo de lista para el que está seleccionada la opción **Agregar valores dinámicamente al asignar anotaciones**, puede escribir para agregar un nuevo valor además de seleccionar un valor existente.

#### **Vista experta**

La sección Vista de experto de una página de activos le permite ver una muestra de rendimiento del activo base en función del número de métricas aplicables en contexto con un período de tiempo elegido (3 horas, 24 horas, 3 días, 7 días, o un período de tiempo personalizado) en el gráfico de rendimiento y cualquier activo relacionado con él.

A continuación se muestra un ejemplo de la sección Vista de experto en una página de activos de volumen:

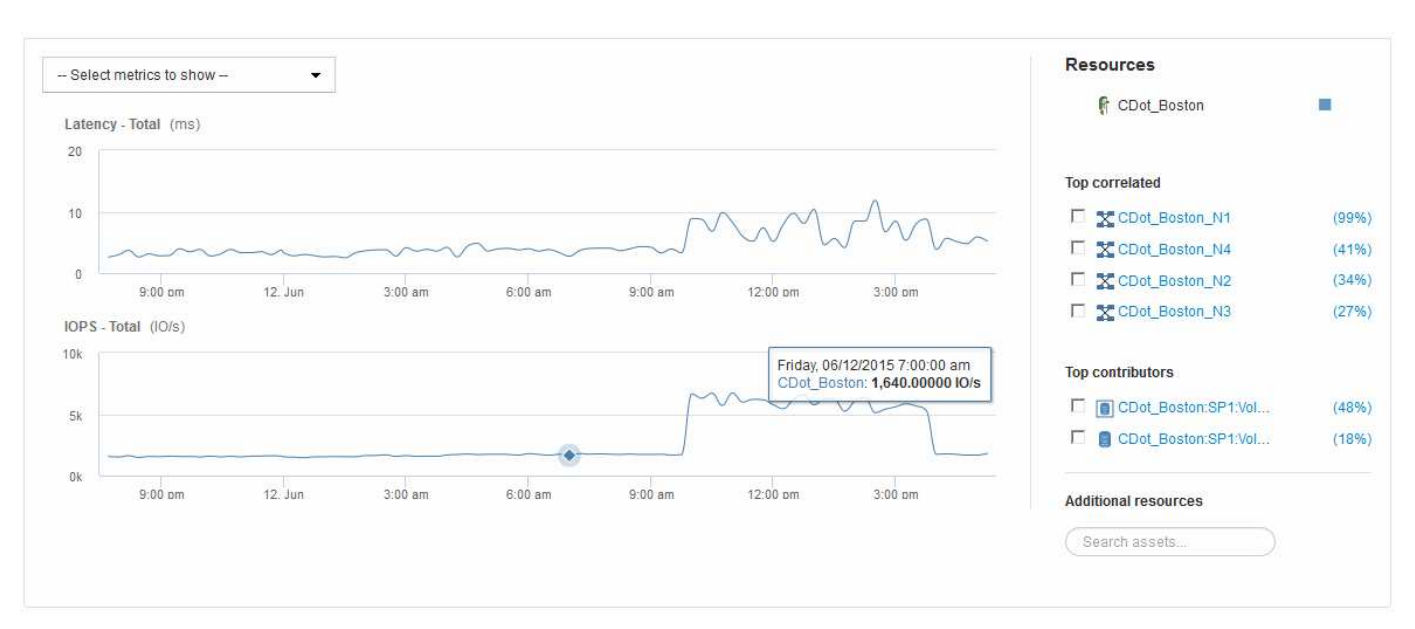

Puede seleccionar las métricas que desea ver en el gráfico de rendimiento durante el período de tiempo seleccionado.

La sección Recursos muestra el nombre del activo base y el color que representa el activo base en el gráfico de rendimiento. Si la sección correlación superior no contiene un activo que desea ver en el gráfico de rendimiento, puede utilizar el cuadro **Buscar activos** de la sección Recursos adicionales para localizar el activo y agregarlo al gráfico de rendimiento. A medida que se añaden recursos, aparecen en la sección Recursos adicionales.

También se muestra en la sección Resources, cuando corresponda, cualquier activo relacionado con el activo base en las siguientes categorías:

• Arriba correlacionado

Muestra los activos con una alta correlación (porcentaje) con una o más métricas de rendimiento al activo base.

• Principales colaboradores

Muestra los activos que contribuyen (porcentaje) al activo base.

• Avaricia

Muestra los activos que eliminan los recursos del sistema del activo al compartir los mismos recursos, como hosts, redes y almacenamiento.

• Degradado

Muestra los activos agotados de los recursos del sistema debido a este activo.

#### **Definiciones de métricas de Expert View**

La sección Vista de experto de una página de activos muestra varias métricas en función del período de tiempo seleccionado para el activo. Cada métrica se muestra en su propio gráfico de rendimiento. Puede agregar o quitar métricas y activos relacionados de los gráficos en función de los datos que desee ver.

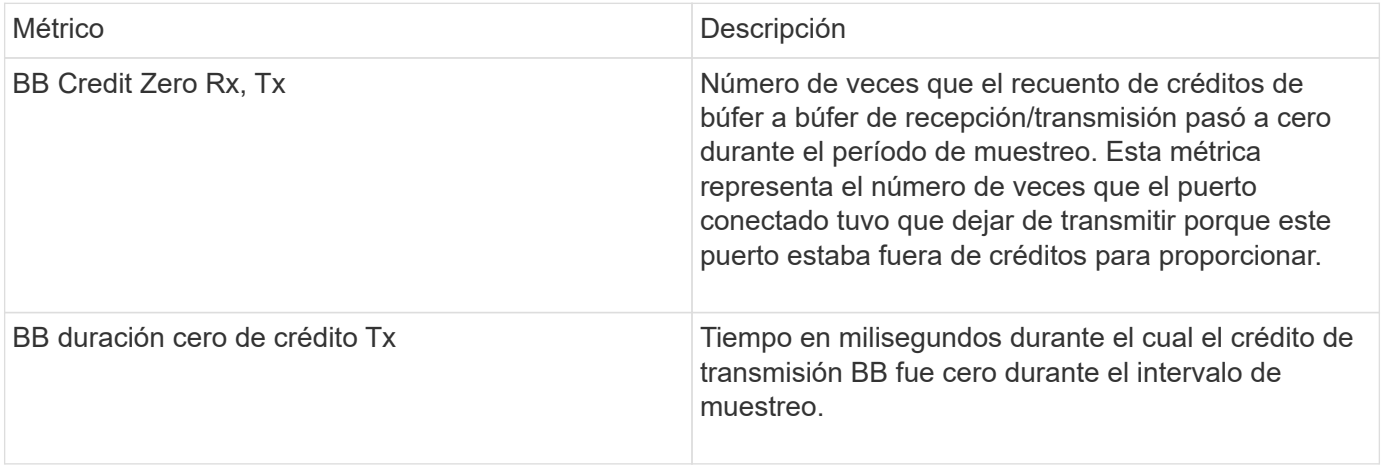

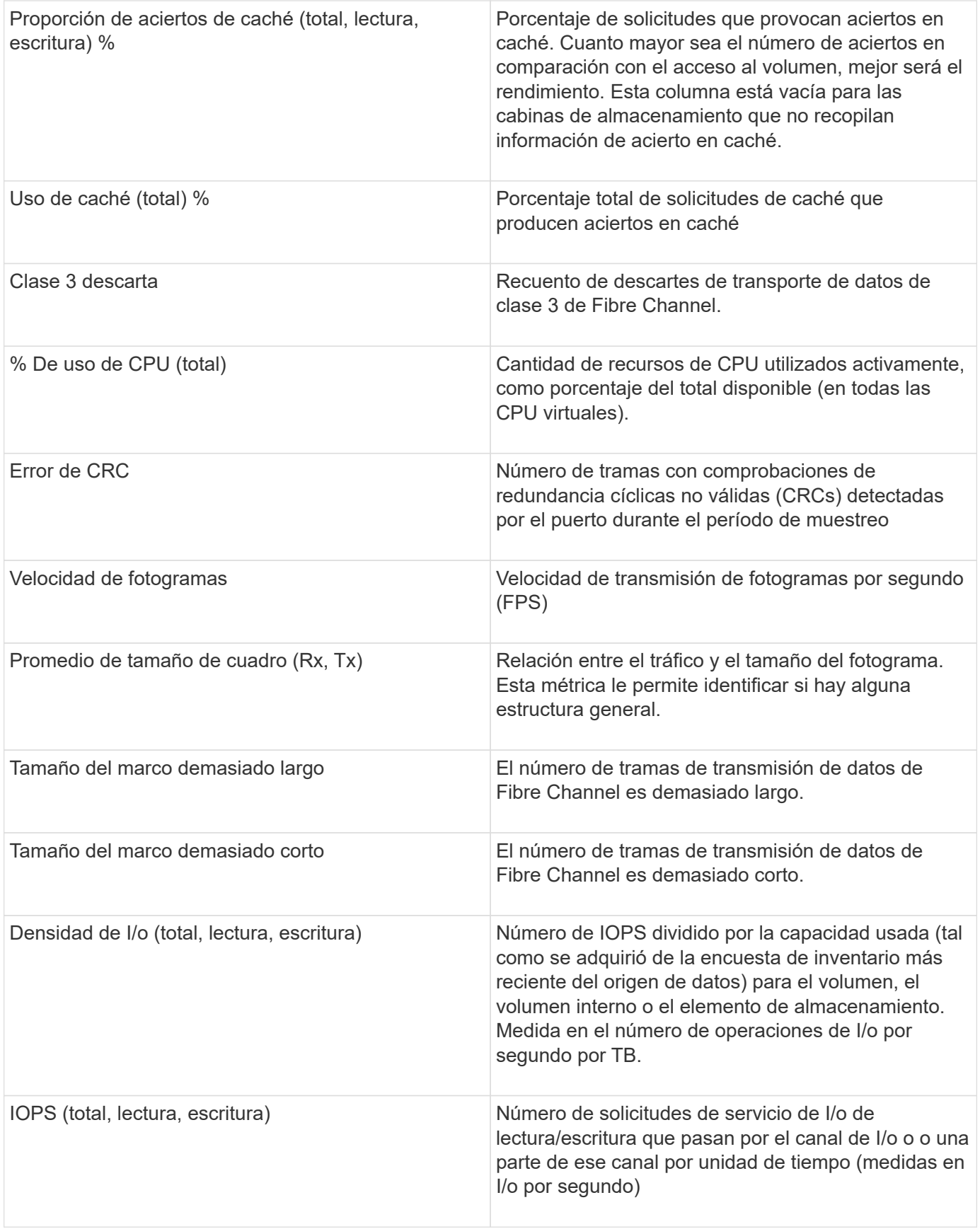

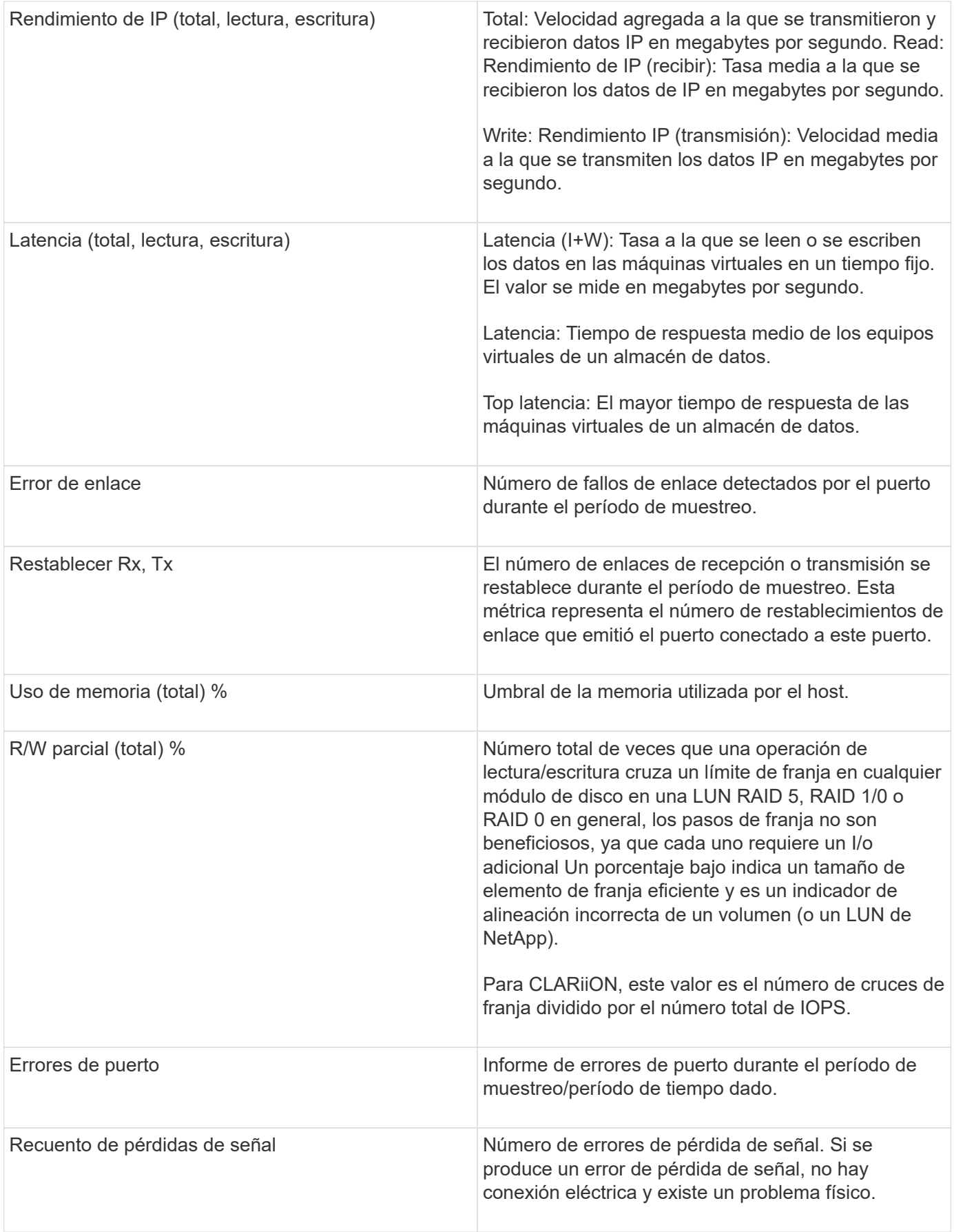

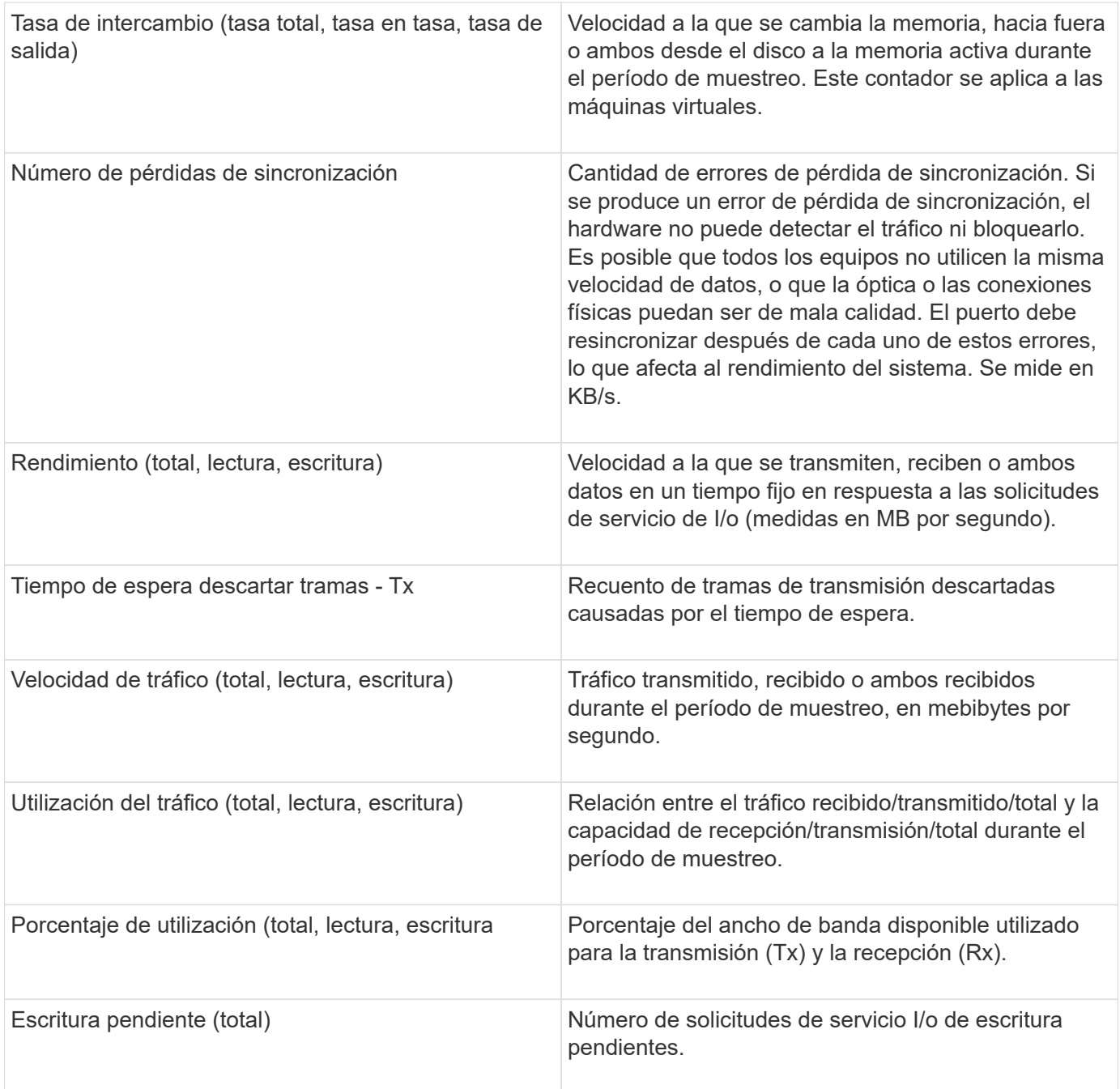

#### **Uso de la sección Vista experta**

La sección Vista de experto le permite ver gráficos de rendimiento de un activo basados en cualquier número de métricas aplicables durante un período de tiempo elegido y agregar activos relacionados para comparar y contrastar el rendimiento de activos y activos relacionados durante diferentes períodos de tiempo.

- 1. Inicie sesión en la interfaz de usuario web de OnCommand Insight.
- 2. Localice una página de activos realizando una de las siguientes acciones:
	- ∘ En la barra de herramientas Insight, haga clic en  $Q_{\tau}$ , escriba el nombre del activo y, a continuación,

seleccione el activo en la lista.

- Haga clic en **Paneles**, seleccione **Panel de activos**, busque un nombre de activo y haga clic en él. Aparece la página Asset. De forma predeterminada, el gráfico de rendimiento muestra dos métricas para el período de tiempo seleccionado para la página del activo. Por ejemplo, para un almacenamiento, el gráfico de rendimiento muestra la latencia y el total de IOPS de forma predeterminada. La sección Resources muestra el nombre del recurso y una sección de recursos adicionales, que le permiten buscar activos. Dependiendo del activo, también puede ver los activos en las secciones correlacionadas Top, contribuidor Top, avaricioso y degraded.
- 3. Puede hacer clic en **Seleccionar métricas para mostrar** y seleccionar una métrica para agregar un gráfico de rendimiento para una métrica.

Se agrega un gráfico de rendimiento para la métrica seleccionada. El gráfico muestra los datos del período de tiempo seleccionado. Puede cambiar el período de tiempo haciendo clic en otro período de tiempo en la esquina superior izquierda de la página del activo.

Puede volver a realizar el paso y hacer clic para borrar una métrica. Se elimina el gráfico de rendimiento de la métrica.

- 4. Puede colocar el cursor sobre el gráfico y cambiar los datos de métrica que se muestran haciendo clic en cualquiera de los siguientes, dependiendo del activo:
	- **Leer** o **escribir**
	- **Tx**o **Rx total** es el valor predeterminado.
- 5. Puede arrastrar el cursor sobre los puntos de datos del gráfico para ver cómo cambia el valor de la métrica en el período de tiempo seleccionado.
- 6. En la sección **Recursos**, puede realizar cualquiera de las siguientes acciones, si procede, para agregar cualquier activo relacionado a los gráficos de rendimiento:
	- Puede seleccionar un activo relacionado en las secciones correlación superior, contribuyentes principales, codiciosos o degradados para agregar datos de ese activo al gráfico de rendimiento para cada métrica seleccionada. Los activos deben tener una correlación o contribución mínima del 15% para ser mostrados.

Después de seleccionar el activo, aparece un bloque de color junto al activo para indicar el color de sus puntos de datos en el gráfico.

◦ Para cualquier activo mostrado, puede hacer clic en el nombre del activo para mostrar su página de activo, o puede hacer clic en el porcentaje que el activo correlaciona o contribuye con el activo base para ver más información acerca de la relación de activos con el activo base.

Por ejemplo, al hacer clic en el porcentaje vinculado junto a un activo correlacionado superior se muestra un mensaje informativo que compara el tipo de correlación que tiene el activo base.

◦ Si la sección correlación superior no contiene un activo que desea mostrar en un gráfico de rendimiento con fines de comparación, puede utilizar la casilla **Buscar activos** de la sección Recursos adicionales para localizar otros activos. Después de seleccionar un activo, este se muestra en la sección Recursos adicionales. Cuando ya no desee ver información sobre el activo, haga clic en ...

#### **Activos relacionados**

Si corresponde, una página de activos muestra una sección de activos relacionados. Por ejemplo, una página de activos de volúmenes puede mostrar información acerca de activos como Storage Pools, puertos de switch conectados y recursos de computación.

Cada sección incluye una tabla que enumera cualquiera de los activos relacionados de esa categoría, con vínculos a sus respectivas páginas de activos y varias estadísticas de rendimiento relacionadas con el activo.

#### **Uso de la sección activos relacionados**

La sección activos relacionados le permite ver cualquiera de los activos relacionados con el activo base. Cada activo relacionado se muestra en una tabla junto con las estadísticas pertinentes del activo. Puede exportar la información de activos, ver las estadísticas de activos en los gráficos de rendimiento de la vista experto o mostrar un gráfico que muestre estadísticas de sólo activos relacionados.

#### **Pasos**

- 1. Inicie sesión en la interfaz de usuario web de OnCommand Insight.
- 2. Localice una página de activos realizando una de las siguientes acciones:
	- ∘ En la barra de herramientas Insight, haga clic en Q, escriba el nombre del activo y, a continuación, seleccione el activo en la lista.
	- Haga clic en **Paneles**, seleccione **Panel de activos**, busque un nombre de activo y haga clic en él. Aparece la página Asset.
- 3. Para controlar cómo se muestran los activos en la tabla:
	- Haga clic en el nombre de cualquier activo para mostrar su página de activo.
	- Utilice el cuadro **filtro** para mostrar sólo activos específicos.
	- Haga clic en un número de página para examinar los activos por página si hay más de cinco activos en la tabla.
	- Cambie el orden de las columnas de una tabla a ascendente (flecha arriba) o descendente (flecha abajo) haciendo clic en la flecha del encabezado de la columna.
	- Agregue un activo relacionado a cualquier gráfico de rendimiento en la sección Vista experto colocando el cursor sobre el activo relacionado y haciendo clic en  $\mathbf{u}$ .
- 4. Para exportar la información mostrada en la tabla a un .CSV archivo:
	- a. Haga clic en  $\uparrow$ .
	- b. Haga clic en **Abrir con** y luego en **Aceptar** para abrir el archivo con Microsoft Excel y guardarlo en una ubicación específica, o haga clic en **Guardar archivo** y luego en **Aceptar** para guardar el archivo en la carpeta Descargas.

Todos los atributos de objeto de las columnas actualmente seleccionadas para su visualización se exportan al archivo. Sólo se exportarán los atributos de las columnas mostradas. Tenga en cuenta que sólo se exportan las primeras 10,000 filas de la tabla.

- 5. Para mostrar la información de activos relacionada en un gráfico debajo de la tabla, haga clic en la y realice cualquiera de las siguientes acciones:
	- Haga clic en **Leer**,**escribir** o **total** para cambiar los datos de la métrica que se muestran. **Total** es el valor predeterminado.
	- Haga clic en para seleccionar una métrica diferente.
	- Haga clic en para cambiar el tipo de gráfico. **Diagrama de línea** es el valor predeterminado.
- Mueva el cursor por los puntos de datos del gráfico para ver cómo cambia el valor de la métrica en el período de tiempo seleccionado para cada activo relacionado.
- Haga clic en un activo relacionado en la leyenda del gráfico para agregarlo o quitarlo del gráfico.
- Haga clic en un número de página de la tabla de activos relacionados para ver otros activos relacionados en el gráfico.
- ∘ Haga clic en **\*** para cerrar el gráfico.

#### **Infracciones**

Puede utilizar la sección de infracciones de una página de activos para ver las infracciones, si las hay, que ocurren en su entorno como resultado de una política de rendimiento asignada a un activo. Las políticas de rendimiento supervisan los umbrales de la red y le permiten detectar una infracción de un umbral inmediatamente, identificar las implicaciones y analizar el impacto y la causa raíz del problema de una manera que permita una corrección rápida y efectiva.

En el siguiente ejemplo se muestra la sección aViolations que se muestra en una página de activos de un hipervisor:

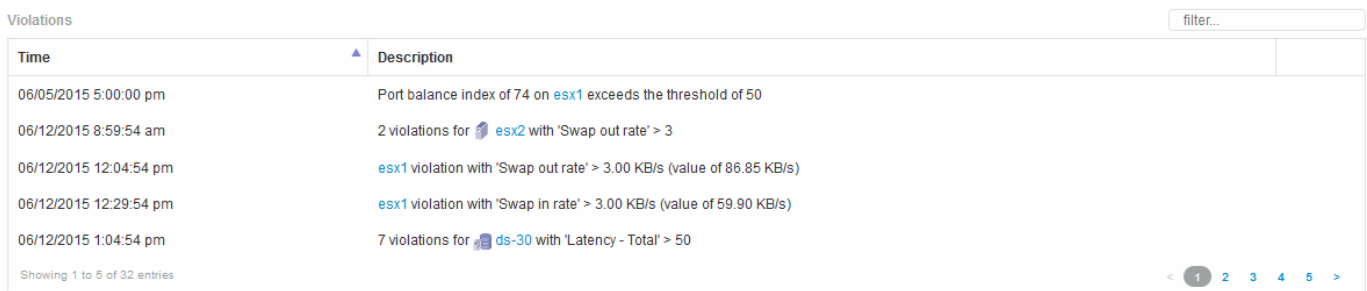

#### **Uso de la sección violaciones**

La sección infracciones le permite ver y administrar cualquiera de las infracciones que se produzcan en la red como resultado de una política de rendimiento asignada a un activo.

- 1. Inicie sesión en la interfaz de usuario web de OnCommand Insight.
- 2. Localice una página de activos realizando una de las siguientes acciones:
	- ∘ En la barra de herramientas Insight, haga clic en Q, escriba el nombre del activo y, a continuación, seleccione el activo en la lista.
	- Haga clic en **Paneles**, seleccione **Panel de activos**, busque un nombre de activo y haga clic en él. Aparece la página Asset. La sección violaciones muestra el tiempo en que se produjo la infracción y una descripción del umbral que se atravesó, junto con un hipervínculo al activo en el que se produjo la violación (por ejemplo «'2 violaciones de los derechos de propiedad DS-30 con latencia - total > 50'»).
- 3. Puede realizar cualquiera de las siguientes tareas opcionales:
	- Utilice el cuadro **filtro** para mostrar sólo infracciones específicas.
	- Haga clic en un número de página para examinar las violaciones por página si hay más de cinco infracciones en la tabla.
- Cambie el orden de las columnas de una tabla a ascendente (flecha arriba) o descendente (flecha abajo) haciendo clic en la flecha del encabezado de la columna.
- Haga clic en el nombre del activo en cualquier descripción para mostrar su página de activos; un círculo rojo indica los problemas que necesitan más investigación.

Puede hacer clic en la política de rendimiento, que se muestra en el cuadro de diálogo Edit Policy, para revisar la política de rendimiento y realizar cambios en la política de ser necesario.

∘ Haga clic en  $\star$  eliminar una infracción de la lista si determina que el problema ya no es motivo de preocupación.

#### **Página de activos personalizable**

Los datos adicionales se pueden mostrar en widgets personalizables en cada página de activo. Personalizar la página de un activo aplica la personalización a las páginas para todos los activos de ese tipo.

Para personalizar los widgets de páginas de activos, realice las siguientes acciones:

- 1. Agregue un widget a la página
- 2. Cree una consulta o expresión para que el widget muestre los datos deseados
- 3. Elija un filtro si lo desea
- 4. Elija un método de agrupación o acumulación
- 5. Guarde el widget
- 6. Repita el procedimiento para todos los widgets que desee
- 7. Guarde la página del activo

También puede agregar variables a la página de activos personalizados que se pueden utilizar para afinar aún más los datos mostrados en widgets. Además de las variables habituales, cada tipo de activo puede usar un conjunto de variables "\$this" para identificar rápidamente recursos directamente relacionados con el activo actual, por ejemplo, todas las máquinas virtuales alojadas por el mismo hipervisor que aloja la máquina virtual actual.

Esta página de activos personalizados es única para cada usuario, así como para cada tipo de activo. Por ejemplo, si el usuario A crea una página de activos personalizada para una máquina virtual, esa página personalizada se mostrará para cualquier página de activos de máquina virtual, para ese usuario.

Los usuarios sólo pueden ver, editar o eliminar las páginas de activos personalizados que crean.

Las páginas de activos personalizados no se incluyen en la funcionalidad de exportación/importación de Insight.

#### **Entender las variables "\$this"**

Las variables especiales de la página personalizable "datos adicionales" de un activo le permiten mostrar fácilmente información adicional directamente relacionada con el activo actual.

#### **Acerca de esta tarea**

Para utilizar las variables « »\$this» en widgets de la página de inicio personalizable de su activo, siga estos pasos. En este ejemplo, añadiremos un widget de tabla.

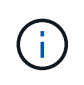

las variables « »\$this» solo son válidas para la página de destino personalizable de un activo. No están disponibles para otros paneles de Insight. Las variables disponibles « »\$this» varían en función del tipo de activo.

#### **Pasos**

1. Desplácese a una página de activos para obtener un activo de su elección. Para este ejemplo, vamos a elegir una página de activos de máquinas virtuales (VM). Consultar o buscar una máquina virtual y hacer clic en el enlace para ir a la página de activos de esa máquina virtual.

Se abre la página de activos para la máquina virtual.

- 2. Haga clic en la lista desplegable **Cambiar vista:** > **datos adicionales de la máquina virtual** para ir a la página de destino personalizable de ese activo.
- 3. Haga clic en el botón **Widget** y elija **widget de tabla**.

Se abre el widget Table para su edición. De forma predeterminada, todos los almacenamientos se muestran en la tabla.

4. Queremos mostrar todas las máquinas virtuales. Haga clic en el selector de activos y cambie **almacenamiento** a **máquina virtual**.

Ahora todos los equipos virtuales se muestran en la tabla.

5. Haga clic en el botón **selector de columna\* y agregue el campo \*nombre del hipervisor** a la tabla.

El nombre del hipervisor se muestra para cada máquina virtual de la tabla.

- 6. Solo nos preocupamos por el hipervisor que aloja la máquina virtual actual. Haga clic en el botón **filtro por** del campo**+**y seleccione **nombre de hipervisor**.
- 7. Haga clic en **Any** y seleccione la variable **\$this.host.name**. Haga clic en el botón de comprobación para guardar el filtro.

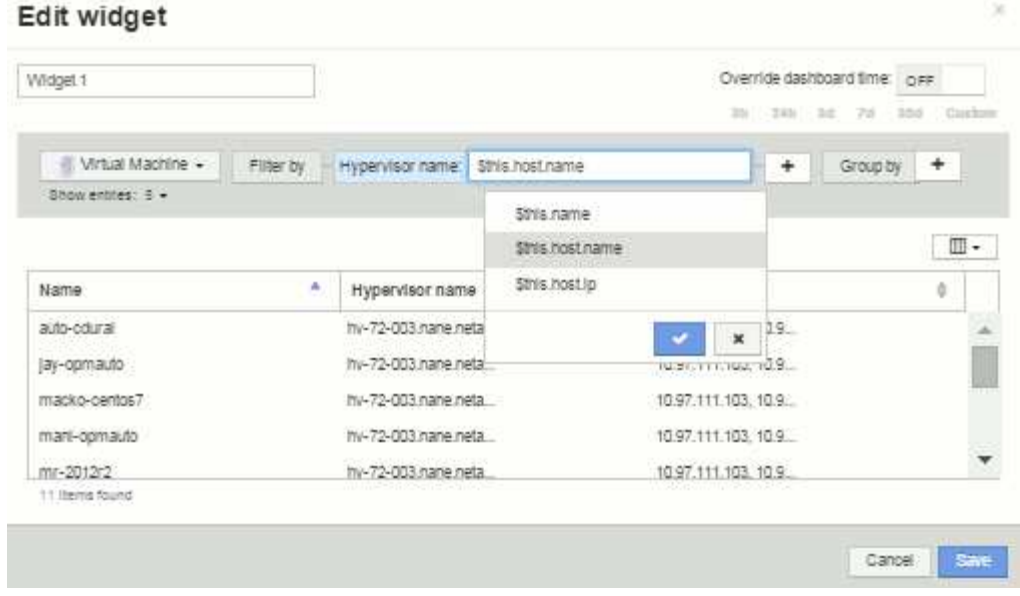

8. Ahora la tabla muestra todas las máquinas virtuales alojadas por el hipervisor actual de la máquina virtual. Haga clic en **Guardar**.

#### **Resultados**

La tabla que haya creado para esta página de activos de máquina virtual se mostrará en la página de activos de máquina virtual que muestre. El uso de la variable **\$this.host.name** en el widget significa que sólo se mostrará en la tabla el hipervisor del equipo virtual propiedad del activo actual.

## <span id="page-24-0"></span>**Equilibrado de recursos de red**

Para resolver problemas de equilibrio, utilice las páginas de activos para encontrar los problemas e identificar volúmenes de alta capacidad que están infrautilizados.

- 1. Abra la consola de activos en el explorador.
- 2. En el mapa térmico de IOPS de máquinas virtuales, se observa el nombre de una máquina virtual en una impresión muy grande que a menudo informa de problemas.
- 3. Haga clic en el nombre de la máquina virtual para mostrar la página del activo.
- 4. Compruebe si hay mensajes de error en el resumen.
- 5. Compruebe los gráficos de rendimiento y, en particular, los recursos principales correlacionados para localizar cualquier volumen que pueda estar en disputa.
- 6. Añada volúmenes al gráfico de rendimiento para comparar los patrones de actividad y mostrar más páginas de activos de otros recursos implicados en el problema.
- 7. Desplácese hasta la parte inferior de la página Asset para ver listas de todos los recursos asociados con la VM. Tenga en cuenta que cualquier VMDK funciona a alta capacidad. Es probable que esto cause la contención.
- 8. Para resolver el problema de equilibrio, identifique un recurso que está infrautilizado para recibir la carga de un recurso sobreutilizado o quite una aplicación menos exigente del recurso utilizado.

## <span id="page-25-0"></span>**Examen del rendimiento de la red**

Puede examinar el rendimiento de su entorno de almacenamiento e identificar recursos infrautilizados o sobreutilizados e identificar riesgos antes de que se conviertan en problemas.

Insight ayuda a resolver o evitar problemas de rendimiento y disponibilidad que se desvelan a través de los datos de almacenamiento recopilados.

Puede usar Insight para realizar estas tareas de gestión del rendimiento:

- Supervise el rendimiento en todo el entorno
- Identifique los recursos que influyen en el rendimiento de otros dispositivos

## **La importancia de los puertos**

El servidor de Insight Server y almacén de datos (DWH) puede requerir que varios puertos TCP estén libres para poder funcionar con fiabilidad. Algunos de estos puertos sólo se utilizan para procesos vinculados al adaptador localhost (127.0.0.1), pero siguen siendo necesarios para que los servicios principales funcionen de forma fiable. El número de puertos necesarios es un superconjunto de puertos que se utilizan en la red.

## **Puertos de Insight Server**

Los servidores Insight pueden tener servidores de seguridad de software instalados. Los "agujeros" que se tendrían que abrir serían como se describe a continuación.

**Entrada HTTPS 443**: Suponiendo que tenga la WebUI de Insight ejecutándose en TCP 443, debe exponer que para permitir a cualquiera de los siguientes consumidores:

- Usuarios de Insight de WebUI
- Unidades de adquisición remota que buscan conectarse al servidor de Insight
- Servidores OCI DWH con conectores a este servidor Insight.
- Cualquier interacción programática con la API DE REST de Insight

Nuestra recomendación general para cualquiera que desee implementar la protección con firewall en el nivel de host del servidor de Insight es permitir el acceso HTTPS a todos los bloques IP de la red corporativa.

**Inbound MySQL (TCP 3306)**. Este puerto sólo debe estar expuesto a cualquier servidor Insight DWH con un conector

Aunque Insight tiene docenas de recopiladores de datos, todos están basados en encuestas: Insight hará que sus unidades de adquisición (AUS) inicien comunicación de salida a varios dispositivos. Mientras el firewall basado en host esté "con estado", de modo que permita el tráfico de retorno a través del firewall, los firewalls basados en host de Insight Server no deberían afectar a la adquisición de datos.

### **Puertos de almacén de datos**

Para servidores Insight DWH:

**HTTPS entrante 443**: Suponiendo que tenga la WebUI de Insight ejecutándose en TCP 443, debe exponer que permite a los siguientes consumidores:

• Usuarios administrativos de Insight del portal de administración de DWH

**HTTPS entrante (TCP 9300)** - esta es la interfaz de informes Cognos. Si va a tener usuarios que interactúan con la interfaz de informes de Cognos, debe exponerse de forma remota.

Podemos imaginar entornos en los que el DWH puede no necesitar estar expuesto; quizás los autores del informe simplemente hagan conexiones RDP con el servidor DWH, y crear y programar informes allí, mientras que todos los informes están programados para ser entregados a través de SMTP, o escritos en un sistema de archivos remoto.

**Inbound MySQL (TCP 3306)**. Este puerto solo debe quedar expuesto si su organización tiene alguna integración basada en MySQL con datos DWH: ¿Está extrayendo datos de los distintos mercados de datos DWH para su incorporación a otras aplicaciones como CMDB, sistemas de pago por uso, etc.

### **Análisis de rendimiento lento del PC**

Si recibe llamadas de usuarios de la red quejándose de que sus equipos se ejecutan lentamente, debe analizar el rendimiento del host e identificar los recursos afectados.

#### **Antes de empezar**

En este ejemplo, el llamante dio el nombre de host.

#### **Pasos**

- 1. Abra Insight en su navegador.
- 2. Introduzca el nombre de host en el cuadro **Buscar activos** y haga clic en el nombre de host en los resultados de la búsqueda.

Se abrirá la página *Asset* del recurso.

- 3. En la página Asset del host, examine los gráficos de rendimiento en el centro de la página. Quizás sea conveniente mostrar diferentes tipos de datos además de latencia e IOPS que generalmente se seleccionan previamente. Haga clic en las casillas de verificación de otros tipos de datos, como rendimiento, memoria, CPU o procesamiento IP, según el tipo de dispositivo.
- 4. Para mostrar una descripción de un punto en un gráfico, coloque el puntero del ratón sobre el punto.
- 5. También es posible que desee cambiar el intervalo de tiempo con la selección en la parte superior de la página para que sea de 3 horas hasta 7 días o todos los datos disponibles.
- 6. Examine la lista de **recursos correlacionados principales** para ver si hay otros recursos con el mismo patrón de actividad que el recurso base.

El primer recurso de la lista es siempre el recurso base.

- a. Haga clic en un porcentaje vinculado junto a un recurso correlacionado para ver si el patrón de actividad correlacionado es para IOPS o CPU del recurso base y otro recurso.
- b. Haga clic en la casilla de comprobación de un recurso correlacionado para añadir sus datos a los gráficos de rendimiento.
- c. Haga clic en el nombre vinculado del recurso correlacionado para mostrar su página de activos.
- 7. Para una máquina virtual, como en este ejemplo, localice la agrupación de almacenamiento en **Top Concorreletal resources** y haga clic en el nombre de la agrupación de almacenamiento.

### **Analizar recursos correlacionados**

Cuando esté investigando problemas de rendimiento y abra *Asset page* para un dispositivo, debe utilizar la lista Top correlated resources para afinar los datos que se muestran en los gráficos de rendimiento. Un recurso con un porcentaje alto indica que el recurso tiene una actividad similar al recurso base.

#### **Acerca de esta tarea**

Está investigando un problema de rendimiento y ha abierto la página de activos de un dispositivo.

#### **Pasos**

1. En la lista \* recursos correlacionados principales\*, el primer recurso es el recurso base. Los recursos correlacionados de la lista se clasifican según el porcentaje de actividad correlacionada con el primer dispositivo. Haga clic en el porcentaje vinculado de correlación para ver los detalles. En este ejemplo, la correlación del 70 % está en utilización, por lo que tanto el recurso base como este recurso correlacionado tienen la misma utilización.

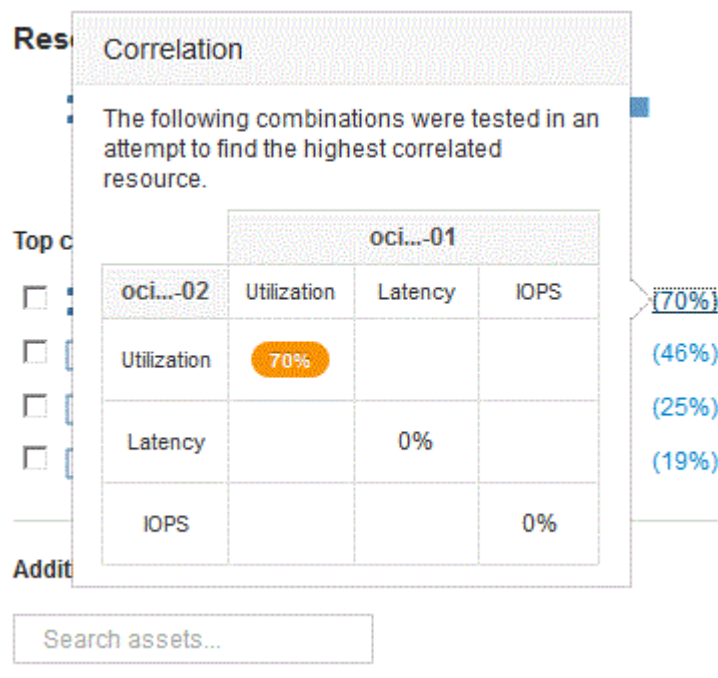

2. Para agregar un recurso correlacionado a los gráficos de rendimiento, active la casilla de verificación de la lista **principales recursos correlacionados** del recurso que desea agregar. De forma predeterminada, cada recurso proporciona los datos totales disponibles, pero sólo puede seleccionar datos de lectura o escritura en el menú de la casilla de verificación.

Cada recurso de los gráficos tiene un color diferente para que pueda comparar las mediciones de rendimiento de cada recurso. Sólo se traza el tipo de datos apropiado para las métricas de medición seleccionadas. Por ejemplo, los datos de CPU no incluyen métricas de lectura o escritura, por lo que solo están disponibles los datos totales.

- 3. Haga clic en el nombre vinculado del recurso correlacionado para mostrar su página de activos.
- 4. Si no ve un recurso enumerado en los recursos correlacionados principales que cree que debe ser considerado en el análisis, puede utilizar el cuadro **activos de búsqueda** para encontrar ese recurso.

## <span id="page-28-0"></span>**Supervisión del entorno Fibre Channel**

Mediante el uso de las páginas de activos de Fibre Channel de OnCommand Insight, puede supervisar el rendimiento y el inventario de las estructuras de su entorno y conocer los cambios que puedan dar lugar a problemas.

## **Páginas de activos de Fibre Channel**

Las páginas de activos de Insight presentan información resumida sobre el recurso, su topología (el dispositivo y sus conexiones), gráficos de rendimiento y tablas de recursos asociados. Puede utilizar las páginas de activos Fabric, switch y puerto para supervisar el entorno Fibre Channel. Especialmente útil cuando se resuelve un problema de Fibre Channel es el gráfico de rendimiento de cada activo de puerto, que muestra el tráfico del puerto de contribuidor superior seleccionado. Además, también puede mostrar métricas de crédito de búfer a búfer y errores de puerto en este gráfico, donde Insight muestra un gráfico de rendimiento independiente para cada métrica.

## **Políticas de rendimiento para métricas de puertos**

Insight le permite crear políticas de rendimiento para supervisar la red y detectar diversos umbrales y alertas cuando se superen esos umbrales. Puede crear políticas de rendimiento para los puertos en función de las métricas de puertos disponibles. Cuando se produce una infracción de un umbral, Insight lo detecta y lo notifica en la página de activos asociados mostrando un círculo sólido rojo; por alerta de correo electrónico, si se configura; y en el panel de infracciones o en cualquier panel personalizado que informe de infracciones.

## <span id="page-28-1"></span>**Tiempo de vida (TTL) y datos de reducción de la muestra**

A partir de OnCommand Insight 7.3, la retención de datos o el tiempo de vida (TTL) se ha incrementado a de 7 a 90 días. Dado que esto significa que se procesan muchos más datos para gráficos y tablas y la posibilidad de decenas de miles de puntos de datos, los datos se reducen antes de mostrarse.

Downsampling proporciona una aproximación estadística de sus datos en gráficos, lo que le proporciona una visión global eficiente de los datos sin tener que mostrar cada punto de datos, manteniendo al mismo tiempo una visión precisa de los datos recopilados.

## **¿Por qué es necesario reducir el muestreo?**

Insight 7.3 aumenta el tiempo de vida (TTL) de los datos a 90 días. Esto significa un aumento en la cantidad de procesamiento necesario para preparar datos para su visualización en gráficos y gráficos. Para permitir que los gráficos se muestren de forma rápida y eficiente, los datos se reducen de forma que mantiene la forma general de un gráfico sin necesidad de procesar cada punto de datos para ese gráfico.

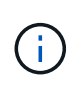

No se pierden datos reales durante el muestreo descendente. Puede elegir ver los datos reales del gráfico en lugar de los datos de muestra descendente siguiendo los pasos que se muestran a continuación.

### **Cómo funciona la reducción de muestras**

Los datos se reducen en las siguientes condiciones:

- Cuando el intervalo de tiempo seleccionado incluye 7 días de datos o menos, no se produce ninguna reducción de la muestra. Los gráficos muestran datos reales.
- Cuando el intervalo de tiempo seleccionado incluye más de 7 días de datos pero menos de 1,000 puntos de datos, no se produce ninguna reducción de muestreo. Los gráficos muestran datos reales.
- Cuando el intervalo de tiempo seleccionado incluye más de 7 días de datos y más de 1,000 puntos de datos, se reduce la muestra de los datos. Los gráficos muestran datos aproximados.

Los siguientes ejemplos muestran la acción de reducción de la muestra. En la primera ilustración se muestran los gráficos de latencia e IOPS en una página de activos de almacén de datos durante un periodo de 24 horas, tal y como se muestra seleccionando **24h** en el selector de tiempo de la página de activos. También puede ver los mismos datos seleccionando **personalizado** y ajustando el intervalo de tiempo al mismo periodo de 24 horas.

Dado que estamos eligiendo un intervalo de tiempo inferior a 7 días y tenemos menos de 1,000 puntos de datos para trazar, los datos mostrados son datos reales. No se produce ninguna reducción de la muestra.

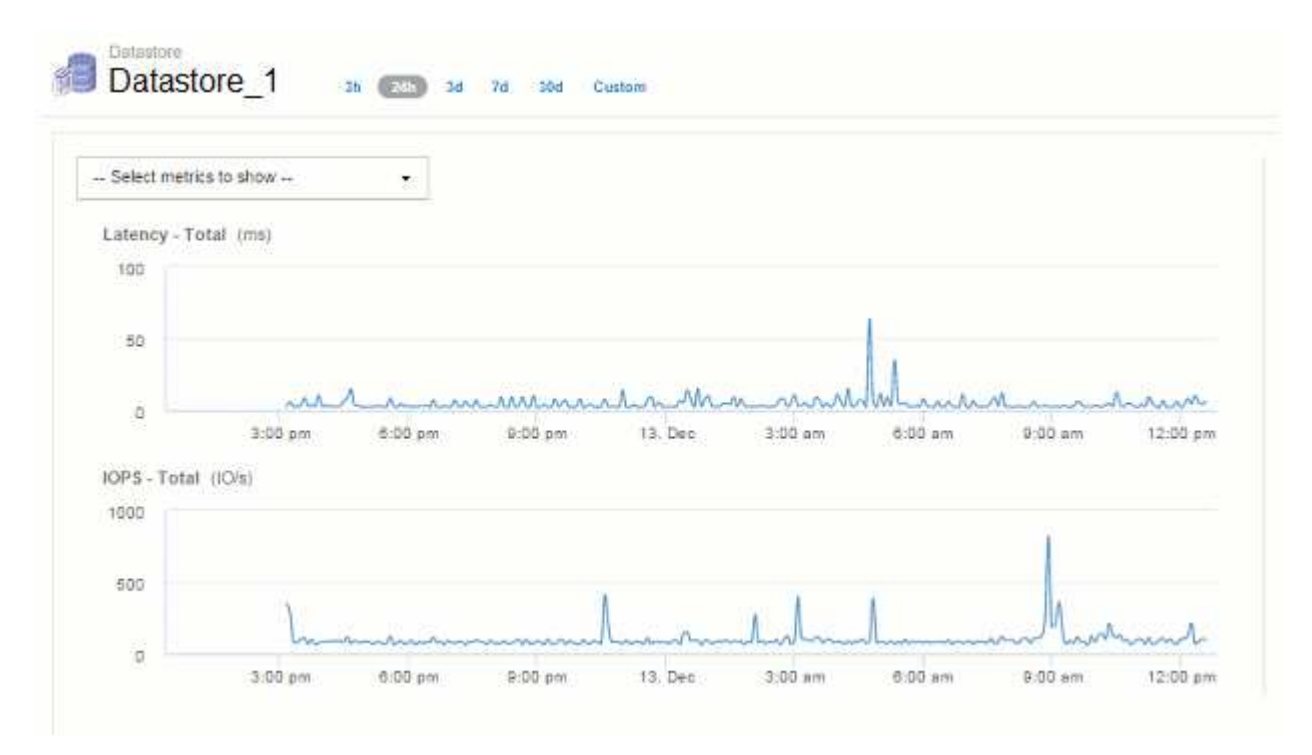

Sin embargo, si está viendo datos eligiendo **30d** en el selector de tiempo de página de activos, También se puede configurar un intervalo de tiempo personalizado de más de 7 días (o en el caso de que Insight haya recogido más de 1,000 muestras de datos durante el periodo seleccionado), los datos se reducen antes de mostrarse. Al ampliar un gráfico de muestra descendente, la pantalla continúa mostrando los datos aproximados.

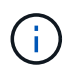

Al ampliar un gráfico de muestra descendente, el zoom es un zoom digital. La pantalla continúa mostrando los datos aproximados.

Puede verlo en la siguiente ilustración, donde el intervalo de tiempo se establece por primera vez en 30d, y el gráfico se amplía para mostrar el mismo período de 24 horas como se ha indicado anteriormente.

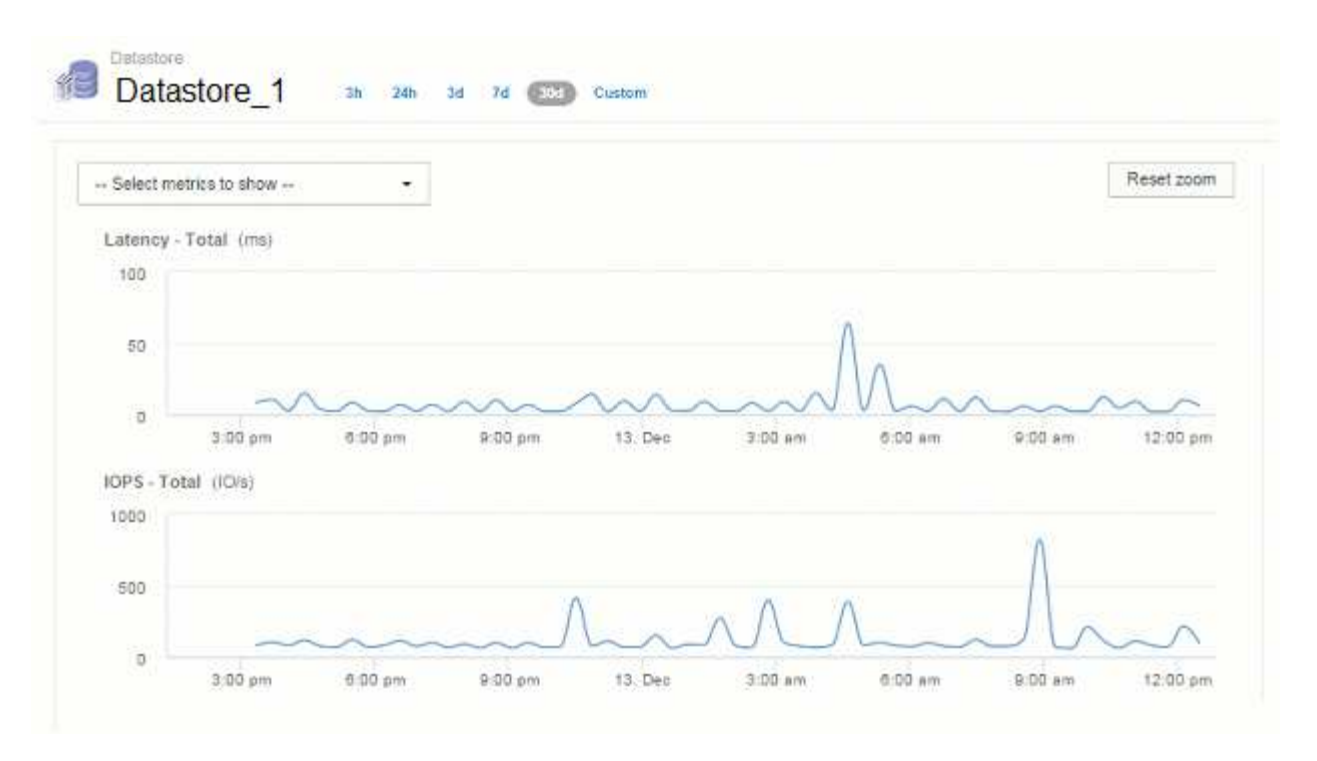

Los gráficos de muestra descendente muestran el mismo período de 24 horas que los gráficos "reales" anteriores, por lo que las líneas siguen la misma forma general, lo que le permite detectar rápidamente picos o valles interesantes en sus datos de rendimiento.

 $\left( \begin{smallmatrix} 1\\ 1\end{smallmatrix} \right)$ 

Debido a la forma en que se aproximan los datos para la reducción de muestras, las líneas de la carta pueden estar ligeramente desactivadas al comparar las líneas de la muestra descendente vs datos reales, para permitir una mejor alineación en los gráficos. Sin embargo, la diferencia es mínima y no afecta a la precisión general de los datos mostrados.

### **Infracciones en gráficos con muestreo inferior**

Al ver gráficos con muestras descendentes, tenga en cuenta que no se muestran las infracciones. Para ver las violaciones, puede hacer una de estas dos cosas:

- Para ver los datos reales de ese intervalo de tiempo, seleccione personalizado en el selector de tiempo de página de activos e introduzca un intervalo de tiempo inferior a 7 días. Pase el ratón sobre cada punto rojo. La información sobre herramientas mostrará la infracción que se ha producido.
- Anote el intervalo de tiempo y busque las infracciones en el panel de infracciones.

## <span id="page-30-0"></span>**Eliminación del historial de inventario**

A partir de la versión 7.3.2, Insight mantiene el historial de cambios del inventario (básico) durante 90 días. Las versiones anteriores de Insight mantuvieron todo el historial de cambios de inventario desde el momento de la instalación. Tras una actualización de una versión anterior de Insight, se reduce el historial de inventario antiguo a y, a continuación, se conserva a los 90 días.

Después de actualizar a la versión actual de OnCommand Insight, el historial se corta a los últimos 90 días. Insight corta la historia en fragmentos de 30 días que tienen una vez al día, comenzando por la más antigua, hasta que quedan 90 días de historia. A continuación, la historia se corta diariamente, para mantener sólo 90

## <span id="page-31-0"></span>**Ruta NAS para máquinas virtuales**

OnCommand Insight 7.3 admite rutas NAS para máquinas virtuales a recursos compartidos de almacenamiento. Estas rutas son similares a las rutas NAS para los hosts con los recursos compartidos de almacenamiento. Cuando se permite la dirección IP de una máquina virtual para acceder a un recurso compartido, se crea una ruta NAS.

Las rutas NAS para máquinas virtuales se muestran en la página de destino de los volúmenes internos. Esta página contiene un widget Storage Resources montado en invitado al que identifica los volúmenes internos a los que tienen acceso las máquinas virtuales.

- Las rutas NAS se crean cuando las máquinas virtuales tienen acceso a los recursos compartidos backend. No se reconoce si los equipos virtuales acceden o no a los recursos compartidos.
- El cálculo de correlación se basa en las latencias y las IOPS, y no incluye casos en los que las máquinas virtuales tienen rutas NAS al almacenamiento back-end.
- El usuario puede consultar el recurso compartido por dirección IP del iniciador, pero no se admite la consulta por ruta.

La tabla Compute Resources del volumen interno ahora muestra también las máquinas virtuales con rutas NAS. Para cada equipo virtual, se proporcionan datos de CPU y memoria, utilización y rendimiento.

## **Impacto en el almacén de datos**

Los cambios en el almacén de datos que están presentes después de actualizar a OnCommand Insight 7.3 incluyen los siguientes:

• la tabla dwh\_Inventory.nas\_logical se elimina de la tienda de datos de inventario y se sustituye por una vista.

Se conservan todos los informes de Insight 7.2.x que contengan la tabla de rutas NFS.

- la tabla dwh\_Inventory.nas\_cr\_logical se agrega al mercado de datos de inventario e incluye lo siguiente:
	- Recurso de computación
	- Volumen interno
	- Reducida
	- Recurso compartido NAS

## <span id="page-31-1"></span>**Capacidad como serie temporal**

Con OnCommand Insight 7.3.1, la información de capacidad se registra y se registra como datos de series temporales.

Anteriormente, la información de capacidad adquirida de orígenes de datos ha sido exclusivamente datos "puntuales" (PIT), lo que significa que no se podía utilizar en gráficos como datos de series temporales. Ahora, los valores de capacidad de los activos se pueden utilizar como datos de series temporales de las siguientes formas:

- Grafica en tablas, widgets, vistas de expertos y en cualquier lugar donde se muestren los datos de series temporales
- Se aplica a umbrales de rendimiento con infracciones mediante semántica existente
- Se utiliza en expresiones con otros contadores de rendimiento cuando sea apropiado

Tenga en cuenta que si actualiza una versión anterior de Insight, los valores de capacidad DE PIT anteriores utilizados en consultas o en filtros para paneles personalizados se sustituirán por los datos de capacidad de series temporales. Esto puede dar lugar a pequeños cambios en la forma en que se notifican o filtran los datos de capacidad en comparación con los datos equivalentes de versiones anteriores de Insight.

#### **Información de copyright**

Copyright © 2024 NetApp, Inc. Todos los derechos reservados. Imprimido en EE. UU. No se puede reproducir este documento protegido por copyright ni parte del mismo de ninguna forma ni por ningún medio (gráfico, electrónico o mecánico, incluidas fotocopias, grabaciones o almacenamiento en un sistema de recuperación electrónico) sin la autorización previa y por escrito del propietario del copyright.

El software derivado del material de NetApp con copyright está sujeto a la siguiente licencia y exención de responsabilidad:

ESTE SOFTWARE LO PROPORCIONA NETAPP «TAL CUAL» Y SIN NINGUNA GARANTÍA EXPRESA O IMPLÍCITA, INCLUYENDO, SIN LIMITAR, LAS GARANTÍAS IMPLÍCITAS DE COMERCIALIZACIÓN O IDONEIDAD PARA UN FIN CONCRETO, CUYA RESPONSABILIDAD QUEDA EXIMIDA POR EL PRESENTE DOCUMENTO. EN NINGÚN CASO NETAPP SERÁ RESPONSABLE DE NINGÚN DAÑO DIRECTO, INDIRECTO, ESPECIAL, EJEMPLAR O RESULTANTE (INCLUYENDO, ENTRE OTROS, LA OBTENCIÓN DE BIENES O SERVICIOS SUSTITUTIVOS, PÉRDIDA DE USO, DE DATOS O DE BENEFICIOS, O INTERRUPCIÓN DE LA ACTIVIDAD EMPRESARIAL) CUALQUIERA SEA EL MODO EN EL QUE SE PRODUJERON Y LA TEORÍA DE RESPONSABILIDAD QUE SE APLIQUE, YA SEA EN CONTRATO, RESPONSABILIDAD OBJETIVA O AGRAVIO (INCLUIDA LA NEGLIGENCIA U OTRO TIPO), QUE SURJAN DE ALGÚN MODO DEL USO DE ESTE SOFTWARE, INCLUSO SI HUBIEREN SIDO ADVERTIDOS DE LA POSIBILIDAD DE TALES DAÑOS.

NetApp se reserva el derecho de modificar cualquiera de los productos aquí descritos en cualquier momento y sin aviso previo. NetApp no asume ningún tipo de responsabilidad que surja del uso de los productos aquí descritos, excepto aquello expresamente acordado por escrito por parte de NetApp. El uso o adquisición de este producto no lleva implícita ninguna licencia con derechos de patente, de marcas comerciales o cualquier otro derecho de propiedad intelectual de NetApp.

Es posible que el producto que se describe en este manual esté protegido por una o más patentes de EE. UU., patentes extranjeras o solicitudes pendientes.

LEYENDA DE DERECHOS LIMITADOS: el uso, la copia o la divulgación por parte del gobierno están sujetos a las restricciones establecidas en el subpárrafo (b)(3) de los derechos de datos técnicos y productos no comerciales de DFARS 252.227-7013 (FEB de 2014) y FAR 52.227-19 (DIC de 2007).

Los datos aquí contenidos pertenecen a un producto comercial o servicio comercial (como se define en FAR 2.101) y son propiedad de NetApp, Inc. Todos los datos técnicos y el software informático de NetApp que se proporcionan en este Acuerdo tienen una naturaleza comercial y se han desarrollado exclusivamente con fondos privados. El Gobierno de EE. UU. tiene una licencia limitada, irrevocable, no exclusiva, no transferible, no sublicenciable y de alcance mundial para utilizar los Datos en relación con el contrato del Gobierno de los Estados Unidos bajo el cual se proporcionaron los Datos. Excepto que aquí se disponga lo contrario, los Datos no se pueden utilizar, desvelar, reproducir, modificar, interpretar o mostrar sin la previa aprobación por escrito de NetApp, Inc. Los derechos de licencia del Gobierno de los Estados Unidos de América y su Departamento de Defensa se limitan a los derechos identificados en la cláusula 252.227-7015(b) de la sección DFARS (FEB de 2014).

#### **Información de la marca comercial**

NETAPP, el logotipo de NETAPP y las marcas que constan en <http://www.netapp.com/TM>son marcas comerciales de NetApp, Inc. El resto de nombres de empresa y de producto pueden ser marcas comerciales de sus respectivos propietarios.